# **Handleiding**

## **S-Flex Pakketverzenders**

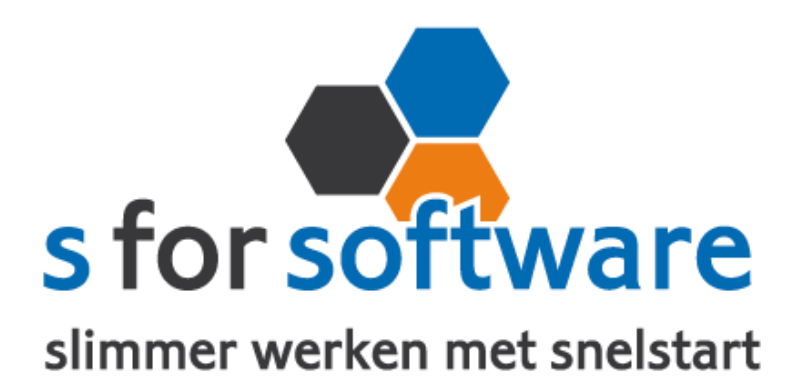

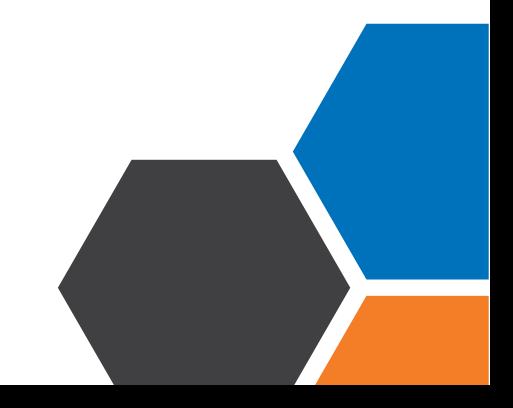

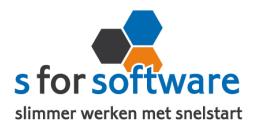

### **Inhoud**

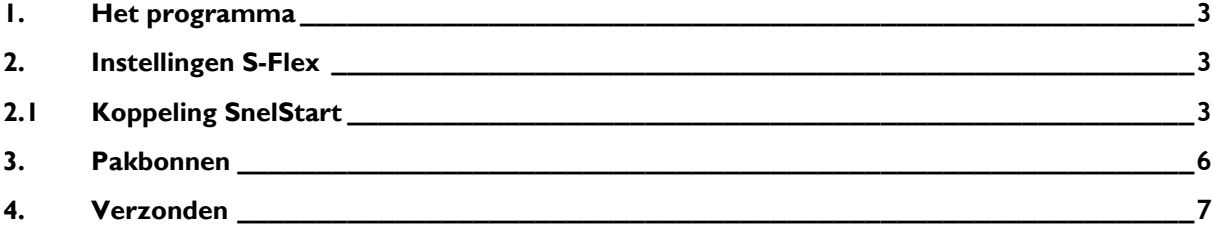

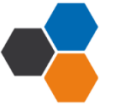

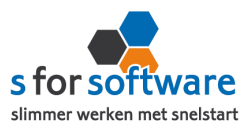

#### <span id="page-2-0"></span>**1. Het programma**

S-Flex Pakketverzenders is door S for Software ontwikkelt om ervoor te zorgen dat u met een druk op de knop uw pakketjes kunt aanmelden bij uw vervoerder.

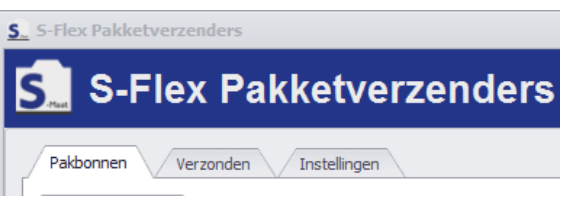

#### <span id="page-2-1"></span>**2. Instellingen S-Flex**

Als u S-Flex de eerste keer opstart, opent het programma direct in de tab Instellingen. Als u de volgende keer het programma opstart zal dit bij pakbonnen zijn. Mocht u daarna wat moeten veranderen aan de instellingen dan is dat altijd mogelijk. In S-Flex zijn weinig verschillende configuratiemogelijkheden. Hieronder lopen we de configuratiemogelijkheden door.

#### <span id="page-2-2"></span>**2.1 Koppeling SnelStart**

Zodra u het bestand gedownload heeft kunt u S-Flex Pakketverzenders goed instellen. Het eerste tabblad koppeling SnelStart is voor S-F te koppelen aan uw SnelStart-administratie. U vult hier uw gegevens in van SnelStart. Het is wel van belang dat u weet welk soort administratie u in SnelStart gebruikt.

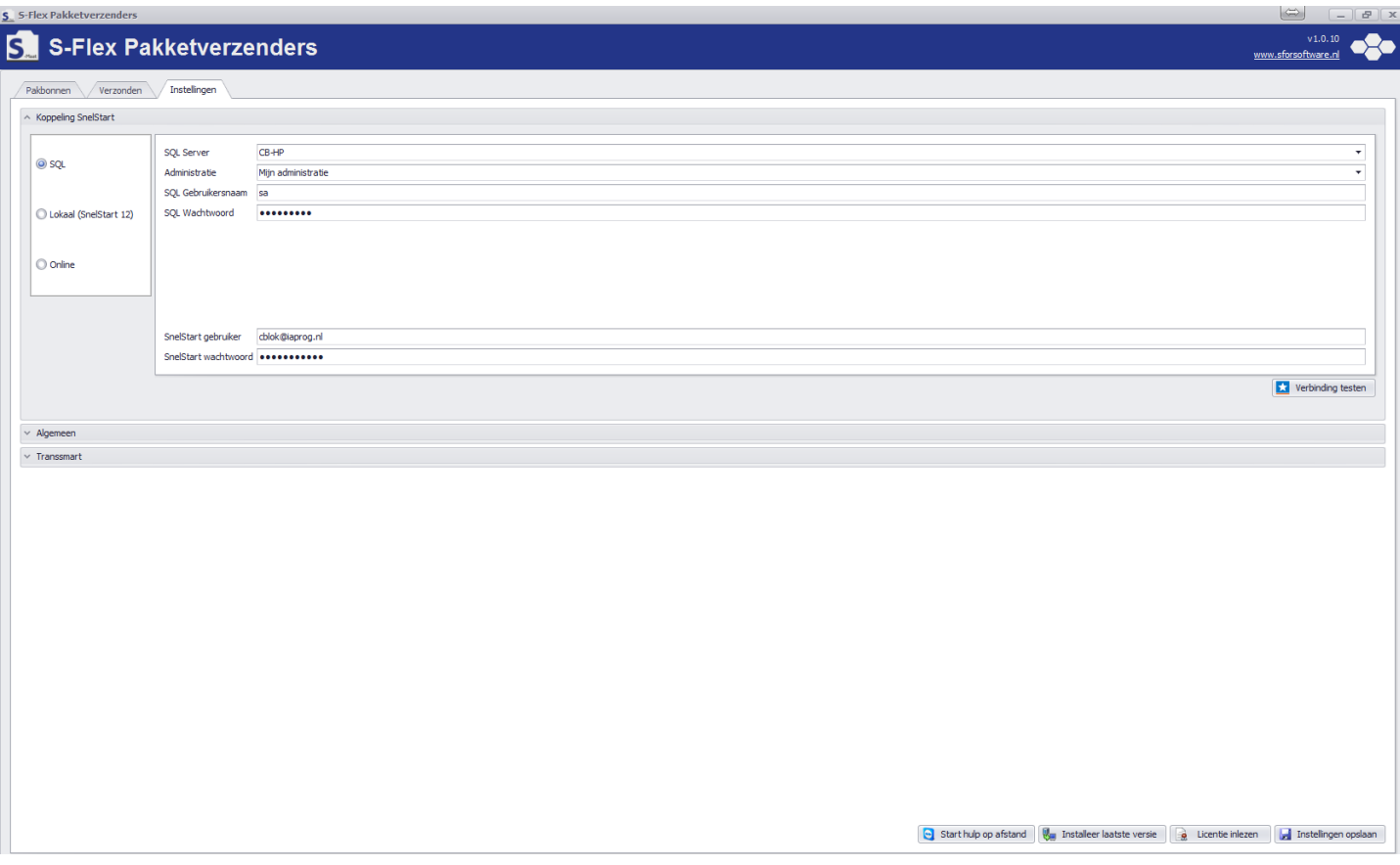

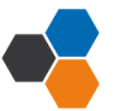

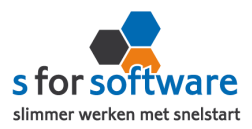

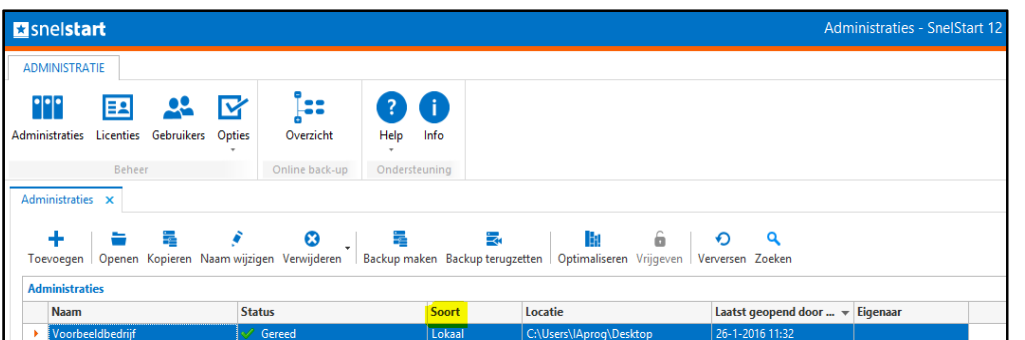

Als u alle gegevens heeft ingevuld klikt u op 'verbinding testen'. Het kan enkele seconderen duren voordat u een melding in beeld krijgt. Mocht u een andere melding krijgen, lees de melding dan goed. Het kan altijd gebeuren dat u een typfoutje heeft gemaakt.

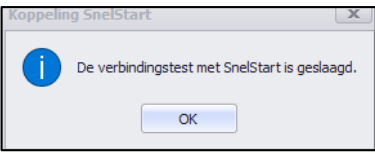

#### **2.2 Koppeling printer**

Hier kunt u de gewenste printer kiezen voor het adreslabel. De datum is in principe

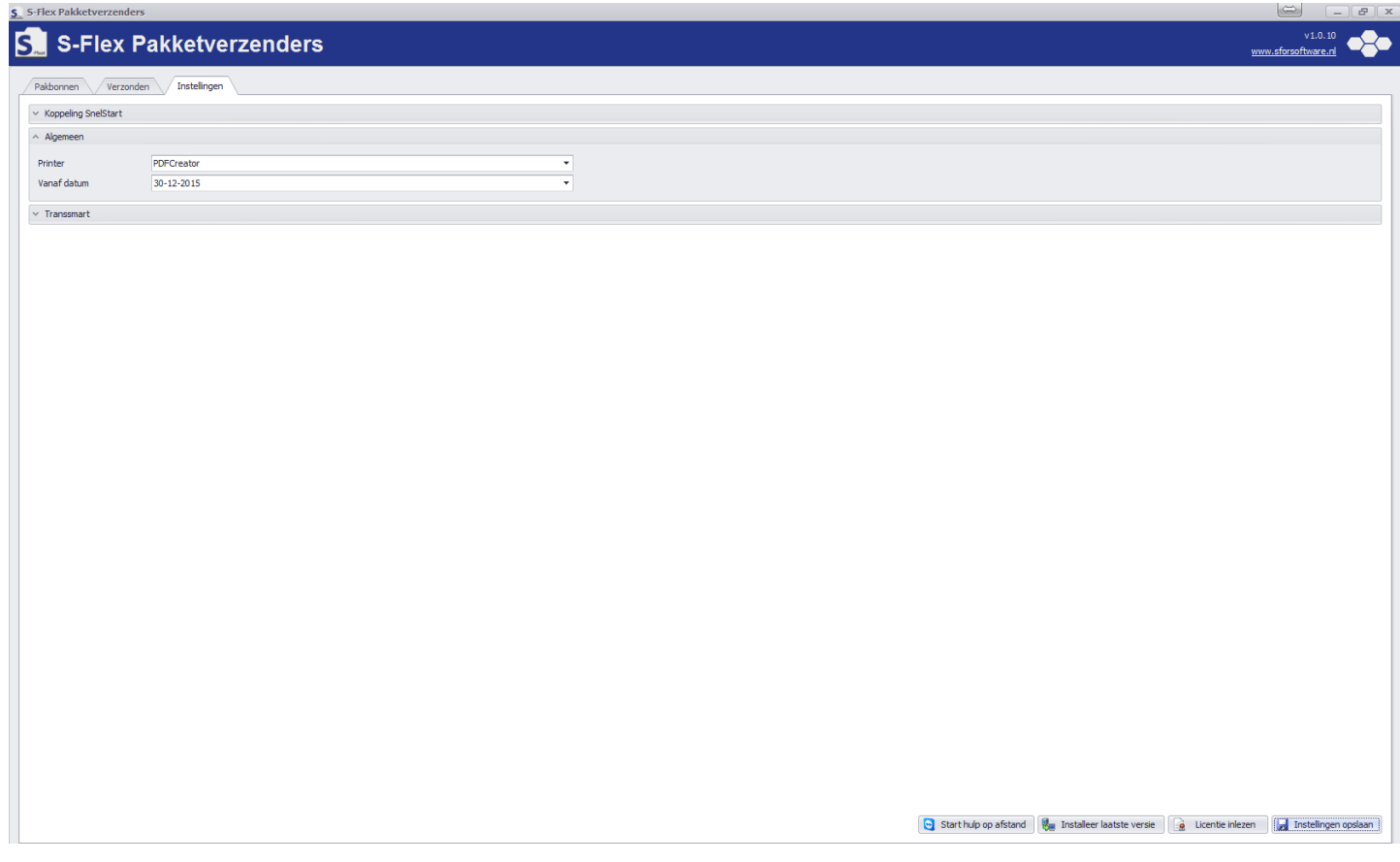

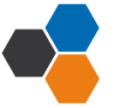

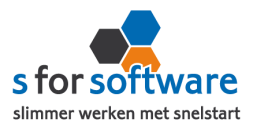

#### **2.3 Koppeling vervoerder**

Hier kunt u de gegevens van uw vervoerder invullen. Per vervoerder kan het verschillen welke gegevens er worden gevraagd.

Service URL:

Dit is het internetadres waar uw vervoerder op bereikt kan worden.

Gebruikersnaam en wachtwoord zijn:

De inloggegevens van uw account bij uw vervoerder.

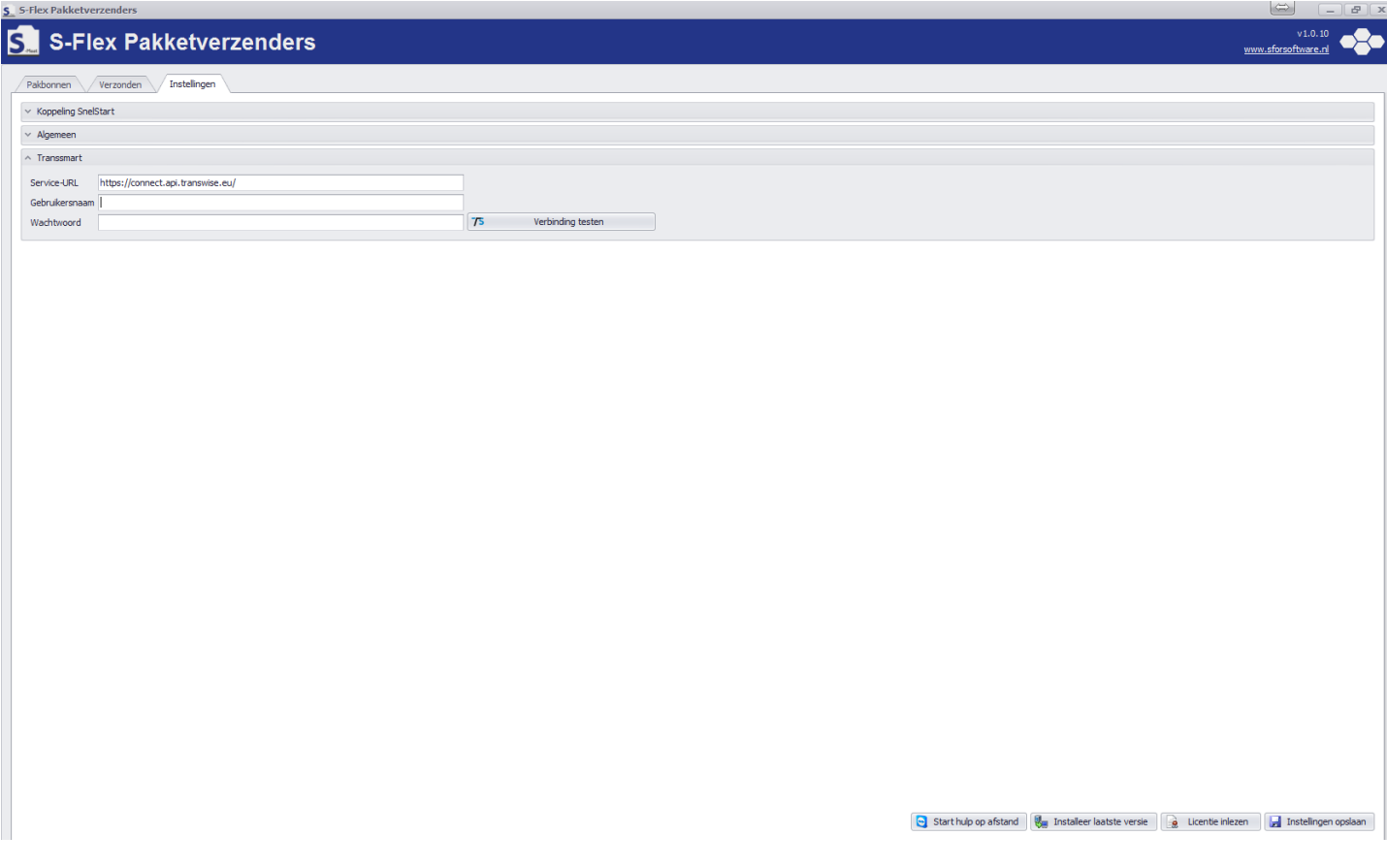

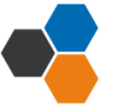

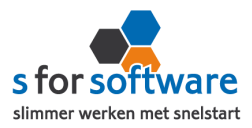

#### <span id="page-5-0"></span>**3. Pakbonnen**

Onderstaand heeft u een overzicht van al uw orders met de status 'pakbon'. De pakbonnen met de daarbij behorende klanten worden geëxporteerd uit SnelStart. In het overzicht kunt u selecteren op ordernummer, datum, klantcode of naam. Daarnaast kunt u natuurlijk ook de regel aanvinken die u wilt aanmelden bij uw vervoerder. Als u een pakbon heeft aangevinkt kunt u doormiddel van de knop 'verwerken' verder in het proces.

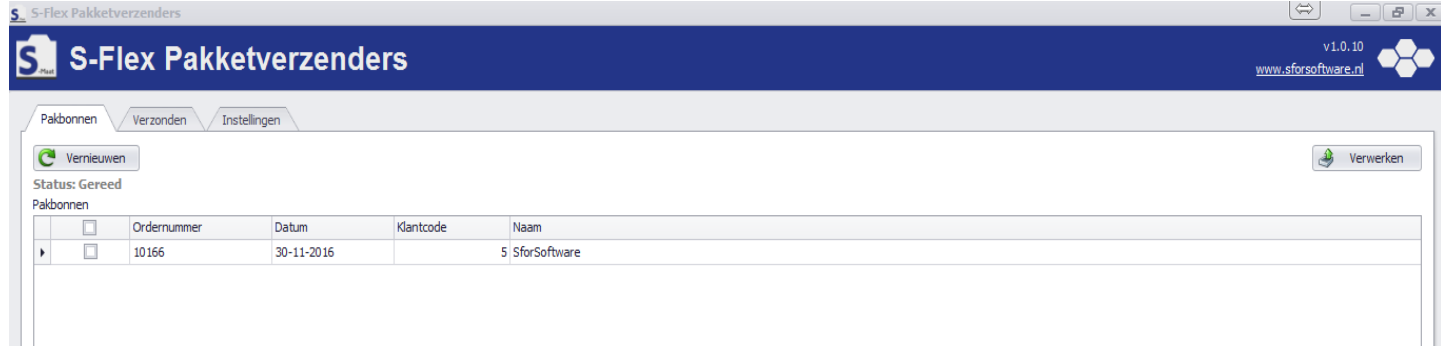

Als u op de knop 'verwerken' heeft geklikt wordt onderstaand scherm geopend. In dit scherm kunt u aangeven wie uw vervoerder is, wat het type van uw pakketje is, wat het gewicht van uw pakketje is en wat de lengte, breedte en hoogte zijn. Daarnaast kunt u de producten op de pakbon aanvinken voor dit label zodat de omschrijving wordt gevuld. Daarna kunt u het label toevoegen en verzenden naar uw vervoerder.

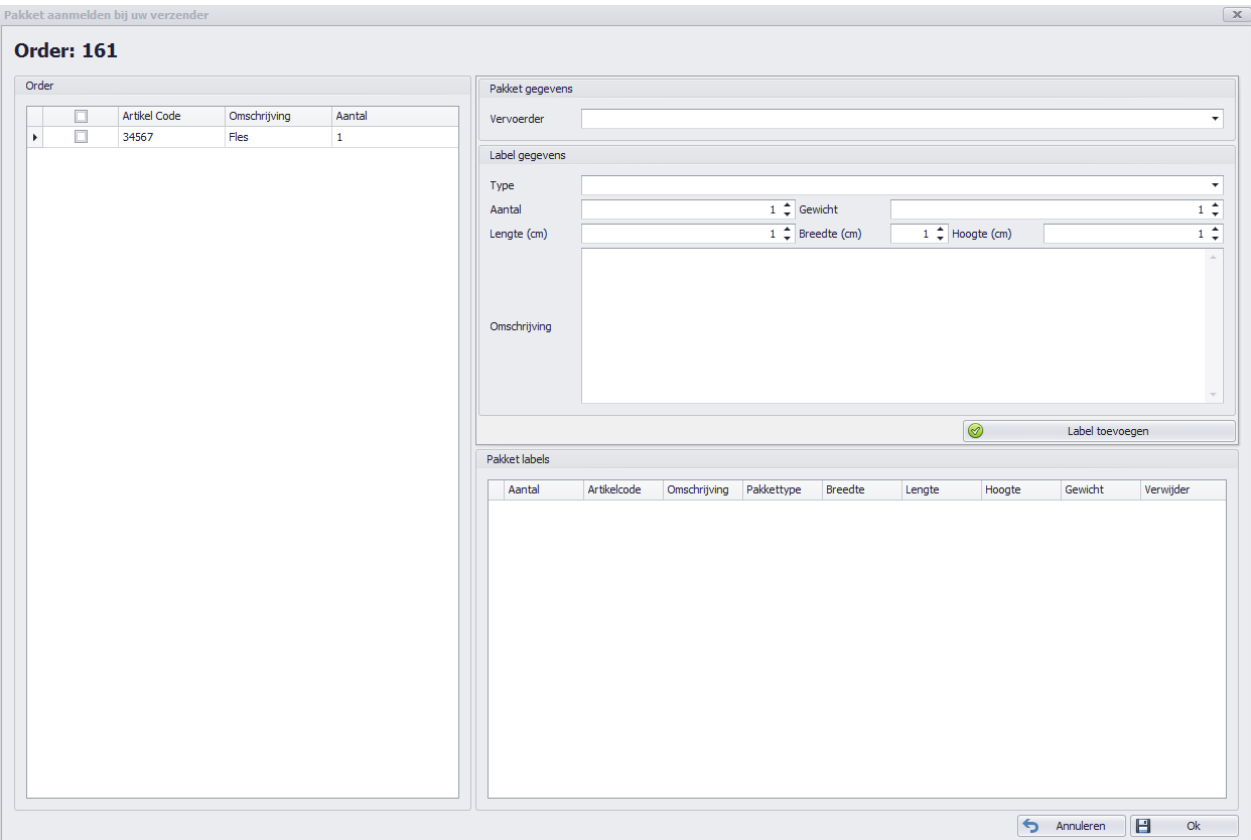

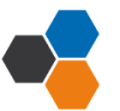

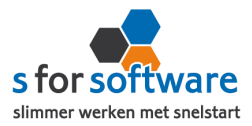

 $\Rightarrow$   $\Box$  $rac{v1.0.10}{v}$ 

#### <span id="page-6-0"></span>**4. Verzonden**

S. 5-Flex Pakketverzenders

Als u op 'OK' heeft geklikt en het adreslabel heeft geprint verdwijnt de pakbon naar 'verzonden'. Bij 'verzonden' heeft u een overzicht van alle verzonden pakketen met de daarbij behorende gegevens zoals: ordernumer, datum, Track & Tace, wie het pakketje heeft vervoerd en het adreslabel.

#### **S-Flex Pakketverzenders** ß

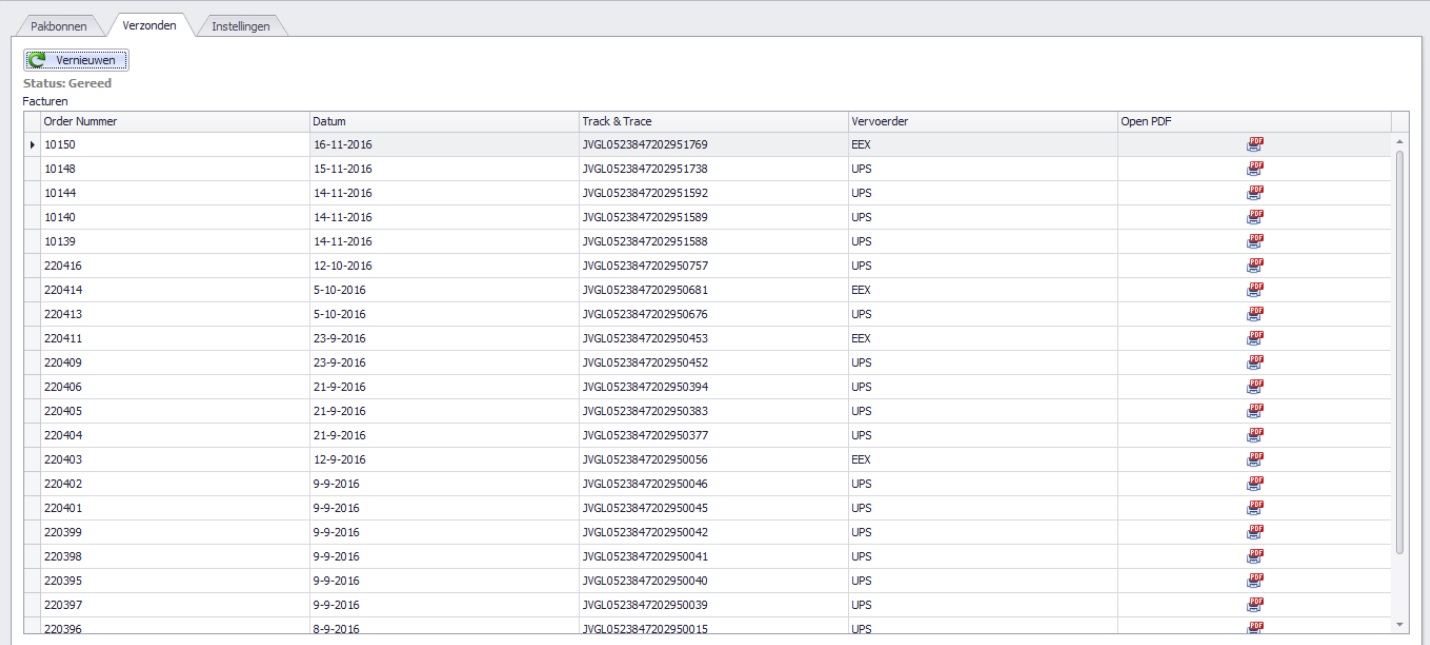

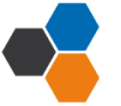